# **Import Textbooks**

# **Contents**

#### **[Dashboard](http://support.companioncorp.com/display/TT/Dashboard)**

#### **[Circulation](http://support.companioncorp.com/display/TT/Circulation)**

- [Circulation Tabs](http://support.companioncorp.com/display/TT/Circulation+Tabs)
- [Circulation Videos](http://support.companioncorp.com/display/TT/Circulation+Videos)

#### **[Textbooks](http://support.companioncorp.com/display/TT/Textbooks)**

- [Textbook Tabs](http://support.companioncorp.com/display/TT/Textbook+Tabs)
- [Textbook Videos](http://support.companioncorp.com/display/TT/Textbook+Videos)

#### [Patrons](http://support.companioncorp.com/display/TT/Patrons)

- [Patron Tabs](http://support.companioncorp.com/display/TT/Patron+Tabs)
- [Patrons Videos](http://support.companioncorp.com/display/TT/Patrons+Videos)

#### **[Operations](http://support.companioncorp.com/display/TT/Operations+Management)**

- [Reports](http://support.companioncorp.com/display/TT/Reports)
- [Labels](http://support.companioncorp.com/display/TT/Labels)
- [Notices](http://support.companioncorp.com/display/TT/Notices)
- [Utilities](http://support.companioncorp.com/display/TT/Utilities)
- [Import](http://support.companioncorp.com/display/TT/Import)
- [Export](http://support.companioncorp.com/display/TT/Export)

## [Tools](http://support.companioncorp.com/display/TT/Tools)

- [Sites](http://support.companioncorp.com/display/TT/Sites)
- [Calendars](http://support.companioncorp.com/display/TT/Calendar+Preferences)
- [Policies](http://support.companioncorp.com/display/TT/Policy+Preferences)
- [Security](http://support.companioncorp.com/display/TT/Security+Preferences)

#### [Preferences](http://support.companioncorp.com/display/TT/Preferences)

- [Patron Preferences](http://support.companioncorp.com/display/TT/Patron+Preferences)
- [Textbook Preferences](http://support.companioncorp.com/display/TT/Textbook++Preferences)
- **[Circulation Preferences](http://support.companioncorp.com/display/TT/Circulation+Preferences)**
- [Codes](http://support.companioncorp.com/display/TT/Code+Preferences)
- [Sounds Preferences](http://support.companioncorp.com/display/TT/Sound+Preferences)
- [Setup Preferences](http://support.companioncorp.com/display/TT/Setup+Preferences)
- [SIS Integration](http://support.companioncorp.com/display/TT/SIS+Integration)

# **Overview**

this information has been moved to [https://support.](https://support.goalexandria.com/operations/import/import-items/) [goalexandria.com/operations/import/import-items/](https://support.goalexandria.com/operations/import/import-items/)

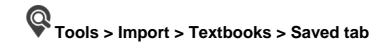

# **Overview**

For textbook imports, Alexandria accepts .txt and .tsv file types. All tab-delimited format import files that don't have a header will require [field](http://support.companioncorp.com/display/TT/Field+Mapping) Λ [mapping](http://support.companioncorp.com/display/TT/Field+Mapping).

This is a brief summary of the import. The contents of this and other tabs may change based on the import you've selected.

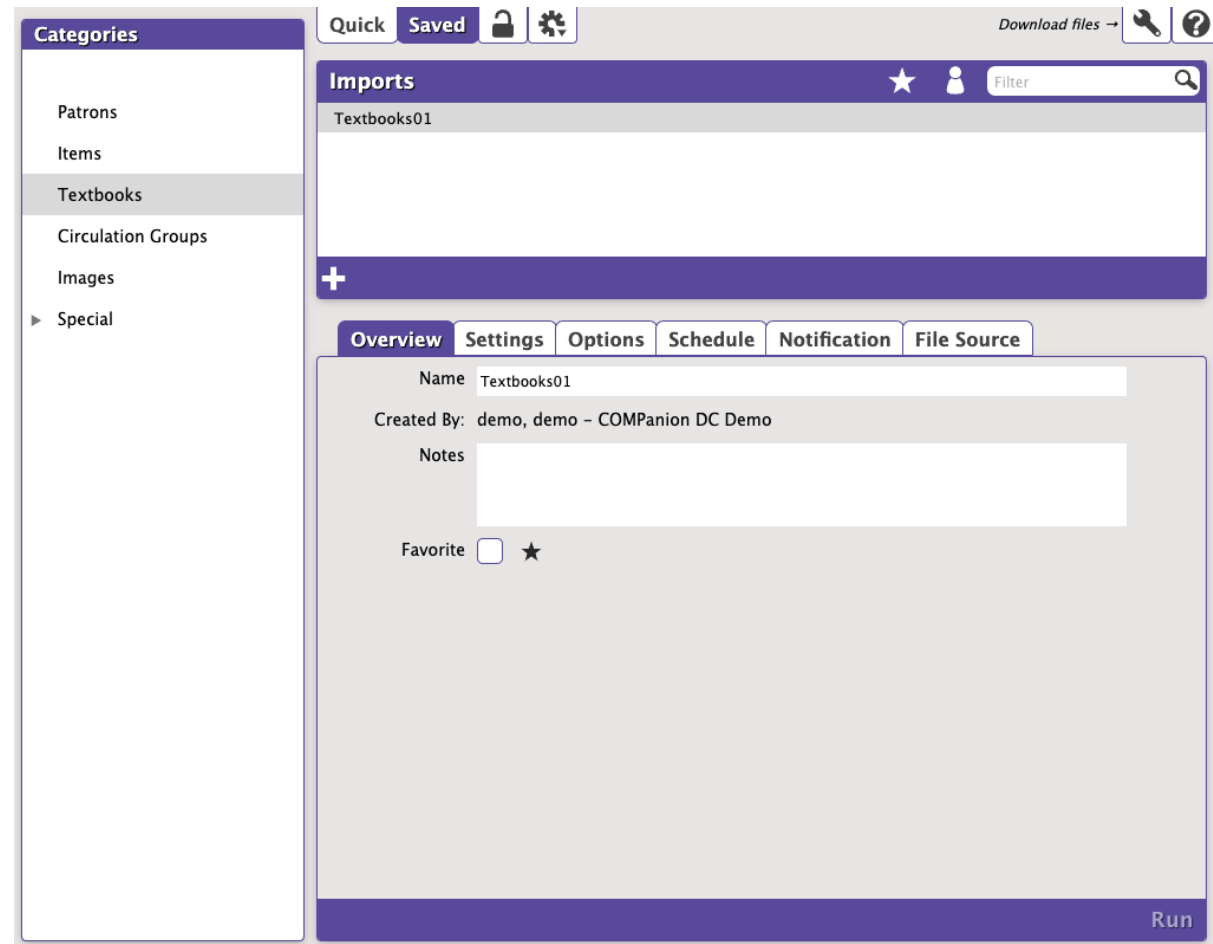

# **Settings**

#### **Name**

Enter a name for this saved import.

## **Created**

Displays the name of the operator who created the import and their Site ID Code. It cannot be edited.

### **Notes**

Enter general usage notes about the import here. Something like, "Only perform this import at the end of each month!"

## **Favorite**

Save this to your favorites list for easy access.

### **Shared**

Share this with other operators in your library or union. This is often helpful when particular imports are used frequently.

# **Settings**

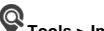

Settings **Tools > Import > Textbooks > Saved or Quick tabs**

This is where you configure how title and copy information is imported into your database.

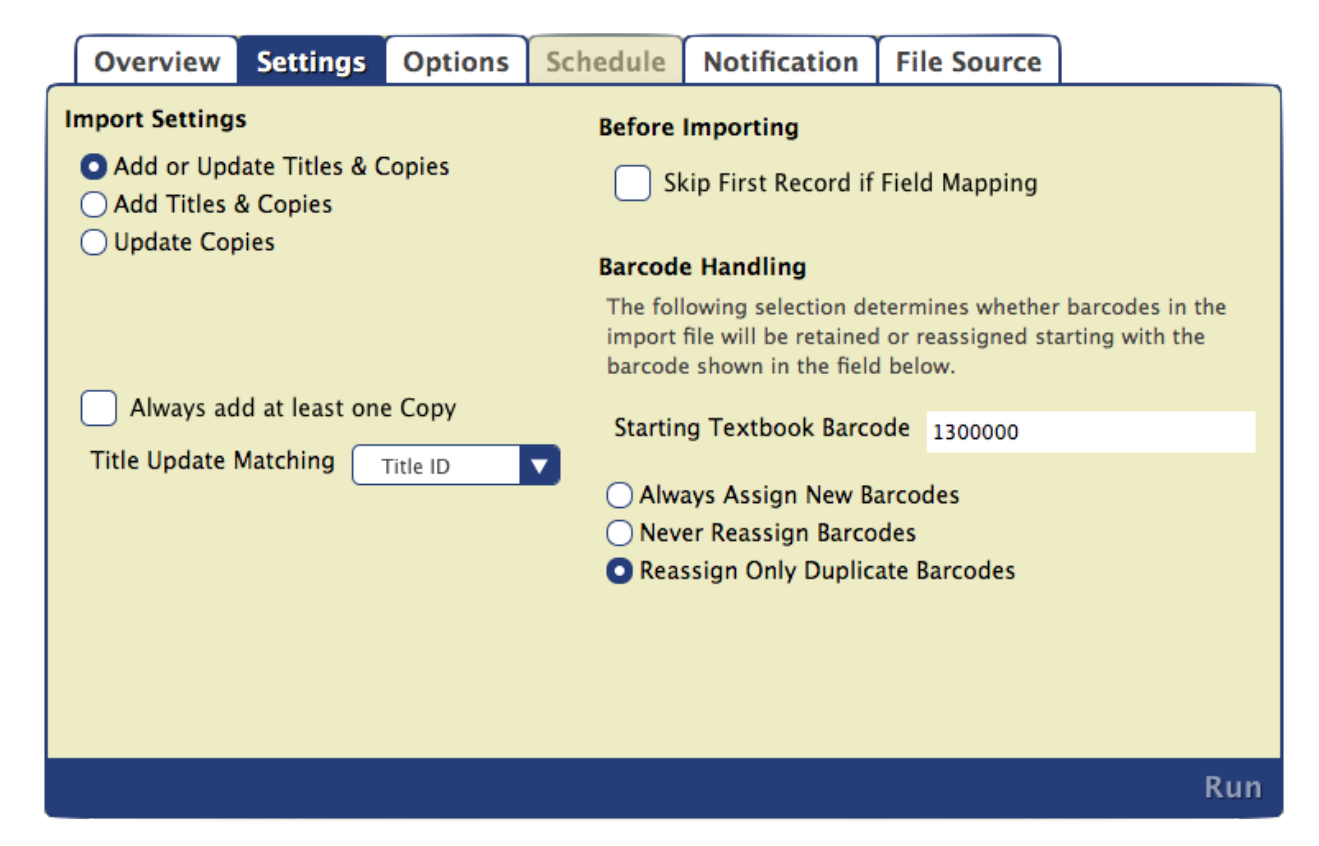

#### Import Settings

#### **Add or Update Titles & Copies**

Add or update title and copy records. Copies will only be updated if they match the associated title record.

- o Title records will be updated if they match the title record number, title ID, ISBN, copy record number, or copy barcode (checked in that order). If there is not an existing copy to update, a new title will be added.
- $\circ$  If copy data is in the import file, a copy record will be created and added to the title record.
- $\circ$  If a title is added and the associated copy barcode is in use, the import will follow Barcode Handling rules.

#### **Add Titles & Copies**

Add a new title record for every import file record.

- $\circ$  If there are any copy fields, or if Always add at least one Copy is selected, a copy record will be created for the new title.
- o Titles and copies cannot be updated with this setting.

#### **Update Copies**

Each import record that matches the copy record number or copy barcode will be updated. Title fields will be ignored.

- <sup>o</sup> If a copy record number is used to match, the import can be used to update the matching copy record's barcode using Barcode Handling rules.
- $\circ$  If a matching copy record is not found, the imported record will be ignored.

#### **Always add at least one Copy**

This option specifies that at least ONE new copy is always added when a title is added or modified. When adding a copy, the next available barcode is used. If one or more copies are added when the title is added or modified, additional copies are NOT added.

#### **Title Update Matching**

Match up and update existing titles by either Title ID or ISBN. Note: Title matching is an 'exact' match.

• Title ID

• ISBN & Title

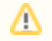

Record numbers can never be changed; they are used for matching only.

#### Before Importing

#### **Skip First Record if Field Mapping**

This is usually recommended when the first record in your import file contains an unrecognized [header](http://support.companioncorp.com/display/TT/Field+Mapping). The setting will ignore recognized COMPanion headers so they are imported properly.

#### Barcode Handling

The following settings determine how copy barcodes are handled when adding copy records to a new or existing title.

#### **Staring Textbook Barcode**

When a new item barcode number is required, Textbook Tracker will assign numbers beginning with the value you enter in this field. If a barcode is already in use, a new barcode will be automatically selected.

#### **Always Assign New Barcodes**

All item barcodes will be reassigned starting with the Starting Textbook Barcode number (above). If you know for sure that your vendor assigned "dummy" barcode numbers with your MARC records, use this option to force Textbook Tracker to assign new barcode numbers according to the Next Barcode setting in your Patron Defaults preferences.

#### **Never Reassign Barcodes**

Trying to add copy data with duplicate barcode numbers will cause the imported record to be ignored. Use this setting if you want existing copy data to be updated, not reassigned.

#### **Reassign Only Duplicate Barcodes**

Imported barcodes that already exist in your database (duplicates) will not be reassigned. (Default)

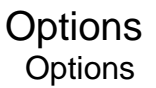

Options

The options in this tab only apply to added items. It is disabled when the import setting is set to Update Copies.

Copy Data Options

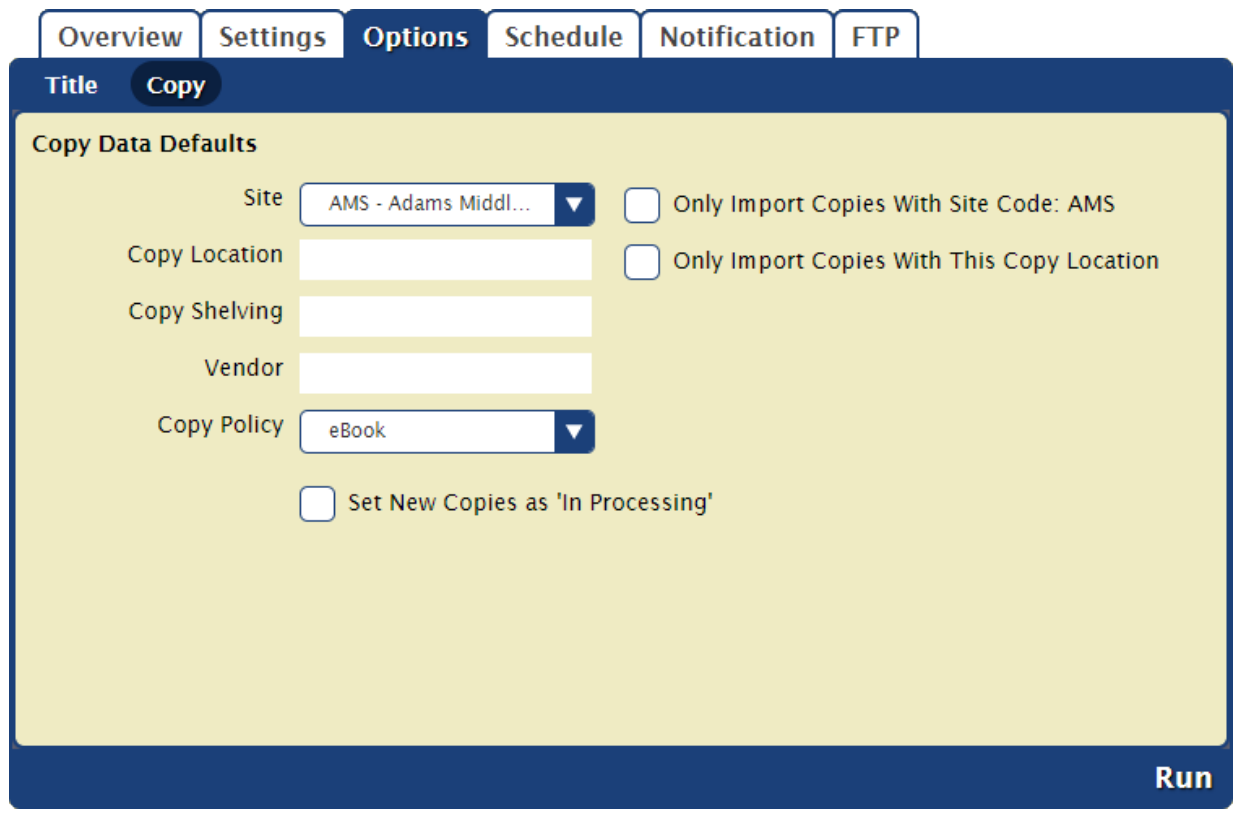

#### **Site**

Select the site the items will be assigned to. The dropdown menu is disabled if there is only one site in your union.

#### **Only Import Copies with Site Code: XXX**

Check this box to narrow your import to copies at a single site.

#### **Copy Location**

This information can help patrons find items in your library. Patrons generally locate copies by call number, but if you have items outside of the library or in an unusual place, you can enter that location here. Examples: Music Room or Computer Lab.

#### **Copy Shelving**

This is a second location indicator option if you want to further detail the location of items on specific shelves at your location.

#### **Vendor**

Enter the name of the vendor from which the copy was received.

### **Default Copy Policy**

Enter a copy policy to be applied if the copy is imported without policy data. The default policy for the site performing the import is specified in **Pr eferences > Items > Item Defaults > Default Policy**.

#### **Set New Copies as 'In Processing'**

Check this box to set the status of newly imported copies to In Processing after it's imported.

#### Title Data Options

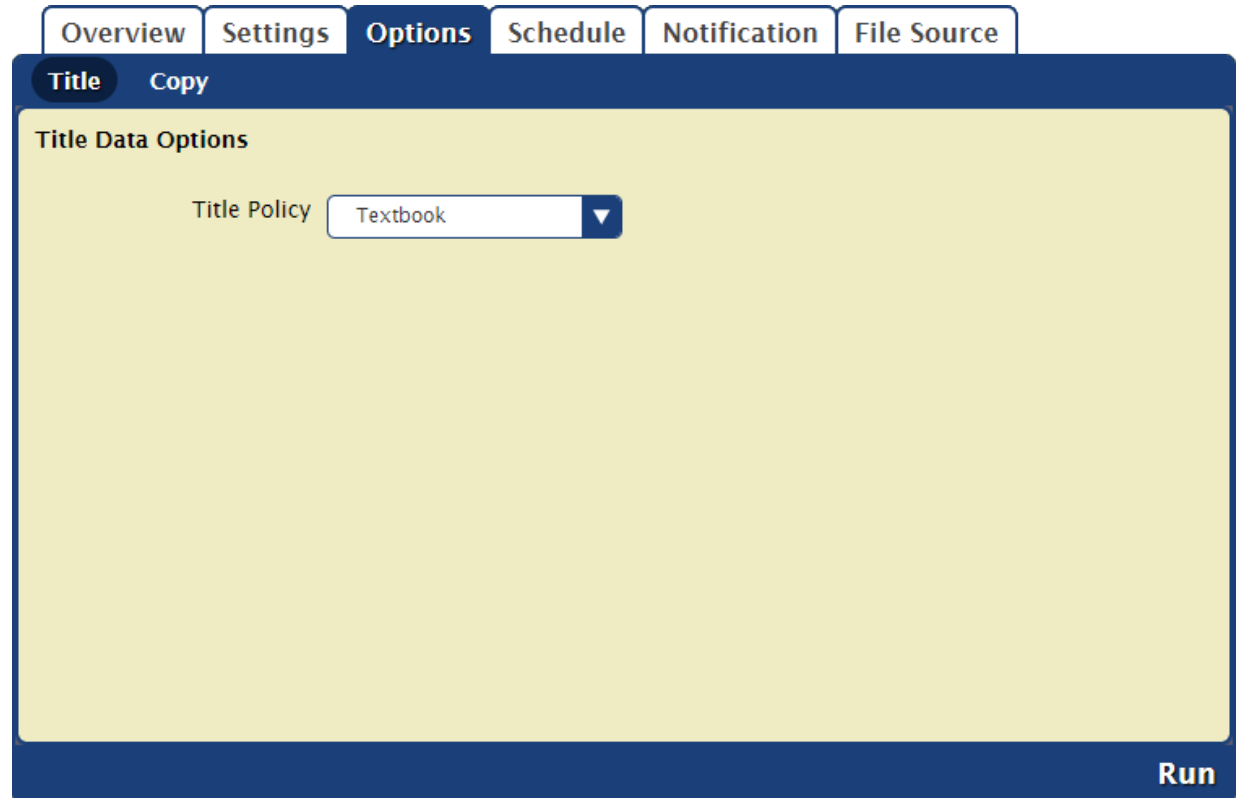

# **Title Policy**

Select the policy to be applied to the items you're importing.

# **Schedule**

Schedule **Tools > Import > Textbooks > Saved tab**

Use these settings to schedule this import to run on a regular basis.

The scheduled time is the time the import is added to your [Operations queue.](http://support.companioncorp.com/display/TT/Operations+Management) Depending on how busy your queue is, the import may or may not be complete at that exact time.

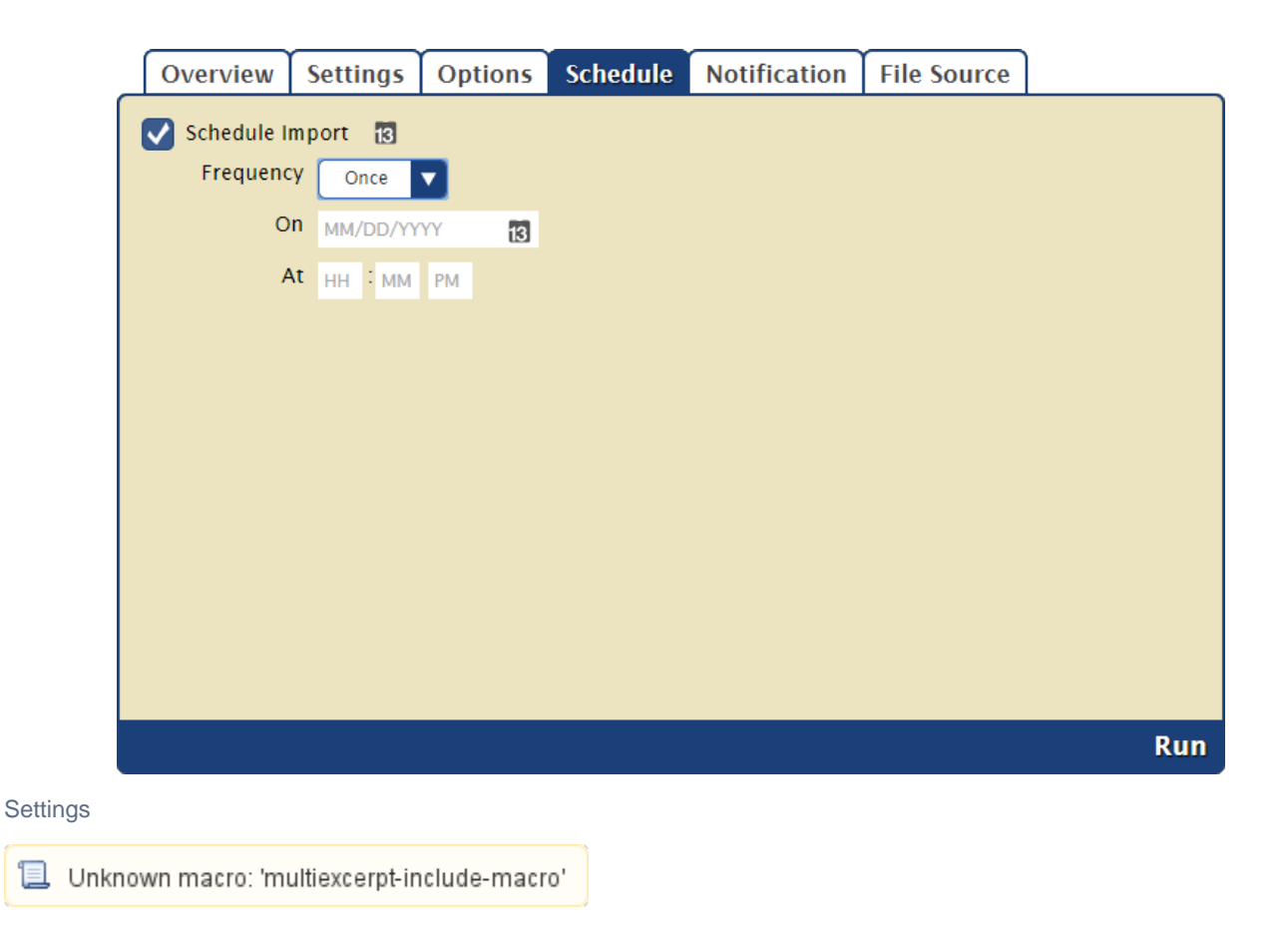

# **Notification**

Notification **Tools > Import > Textbooks > Saved tab**

Here you can enable an email confirmation to be sent to the recipient(s) of your choice once the import is complete.

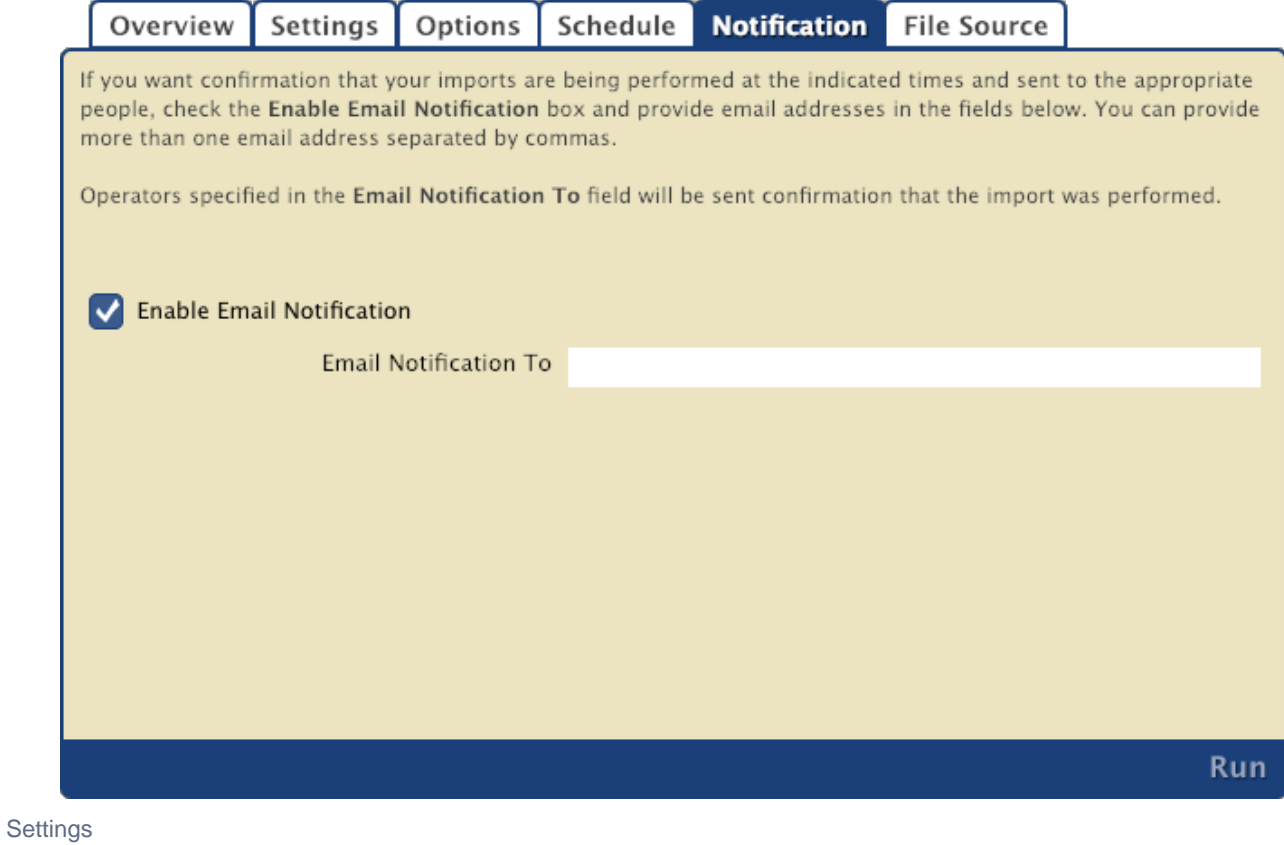

Unknown macro: 'multiexcerpt-include-macro'

# File Source

File Source **Tools > Import > Textbooks > Saved tab**

You can import new or update existing records from a database stored on an FTP server. The options in this tab allow you to specify the (secure) FTP server URL and username/password credentials so Textbook Tracker can locate the import file. An FTP server is required for imports to be scheduled.

Choose File Settings

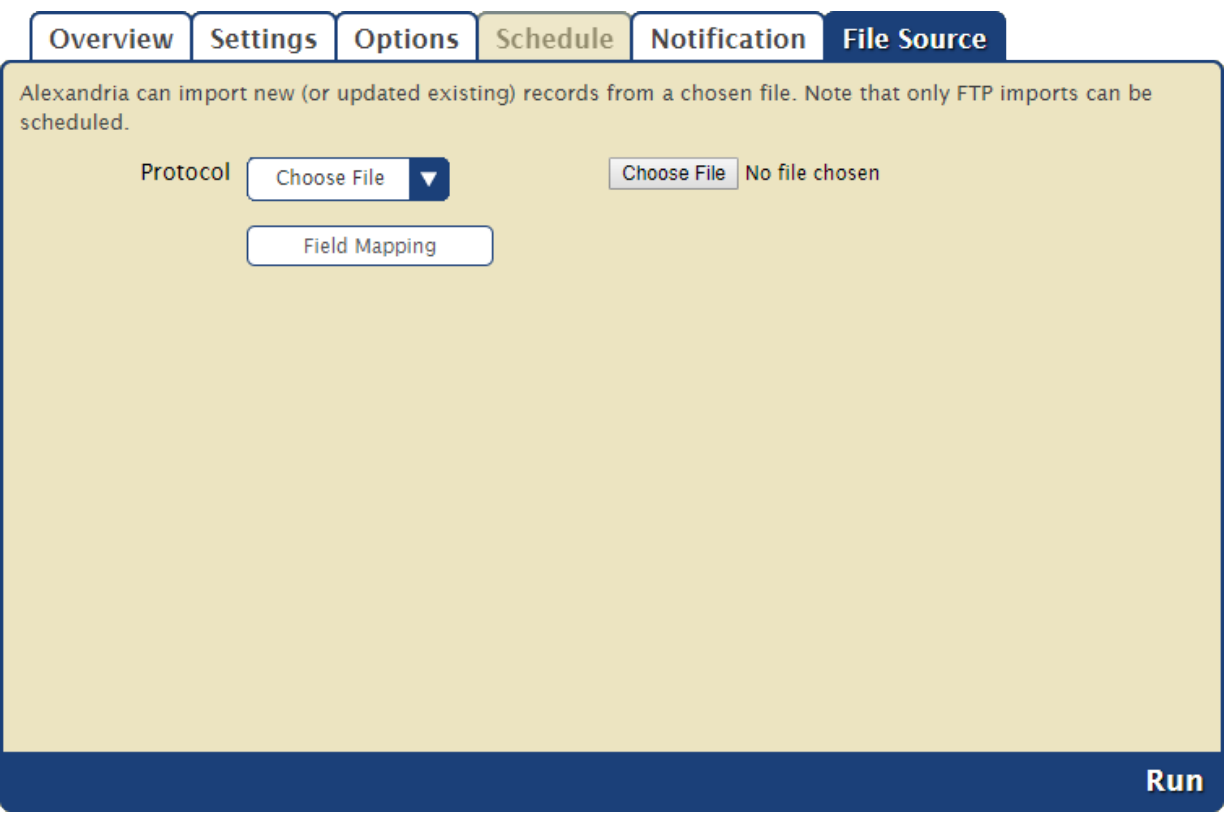

#### **Protocol**

The protocol is set to Choose File by default. You can click the dropdown menu to select to import your file via FTP or FTPS, detailed below, or continue with this selection.

#### **Choose File**

Click here to locate the import file on your computer.

### **Field Mapping**

Use the Field Mapping dialog to specify where to import the data by mapping the fields in your database to the fields in the source data you're importing. Read [Field Mapping](http://support.companioncorp.com/display/TT/Field+Mapping) for more information.

#### **Save**

Whenever you make changes to your saved import that you intend to keep, remember to click **Save** before you leave the tab.

## **Run**

Ready, set, lets go! Your file will be imported and a summary file will be logged in Operations Management.

# FTP/FTPS Settings

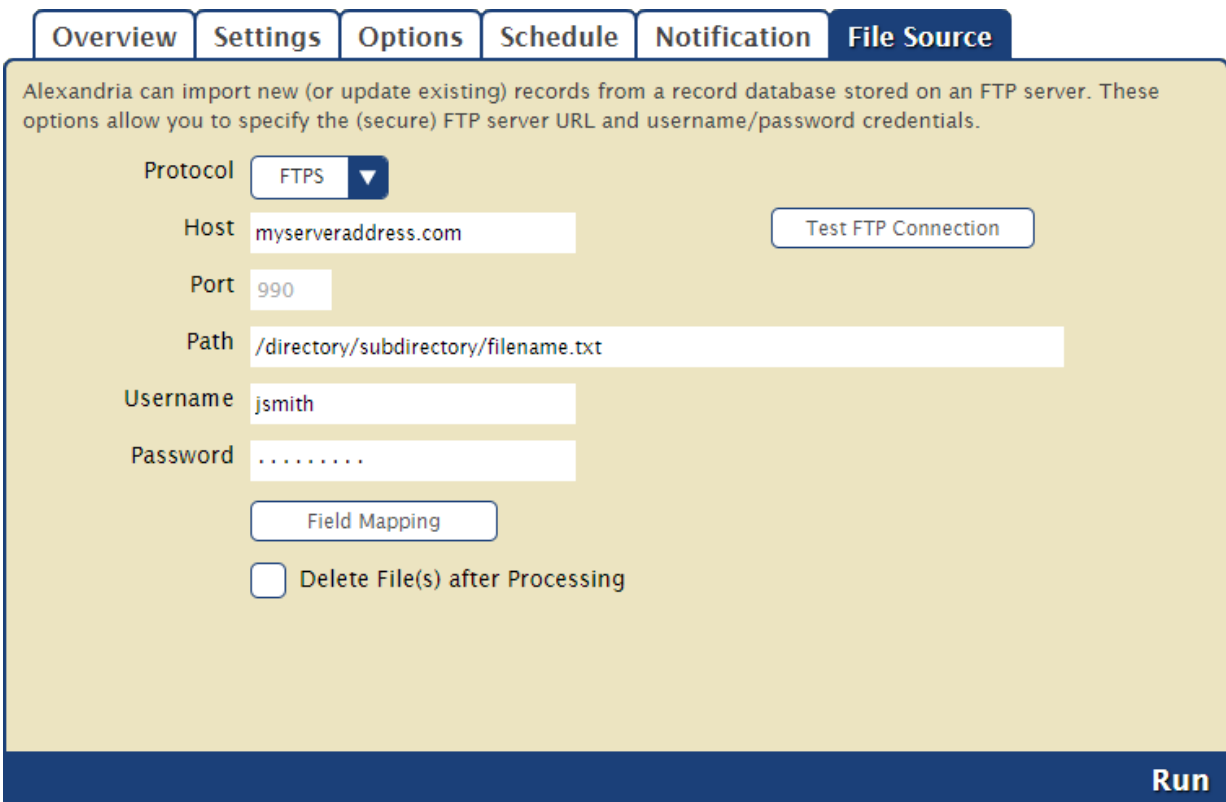

#### **Protocol**

Click here to choose FTP or FTPS (secured by SSL).

#### **Host**

Enter the host name or IP address of the FTP server without the URL protocol, such as myserveraddress.com.

#### **Port**

By default, FTP runs over port 21 and FTPS runs over port 990. You can manually enter a different port, if necessary.

#### **Path**

Enter the full path to the file, including directories and the filename, such as /directory/subdirectory/filename.txt.

#### **Username and Password**

Enter your FTP login credentials. If your FTP server is configured to allow anonymous connections, the username and password may not be necessary.

#### **Field Mapping**

Use the Field Mapping dialog to specify where to import the data by mapping the fields in your database to the fields in the source data you're importing. Read [Field Mapping](http://support.companioncorp.com/display/TT/Field+Mapping) for more information.

### **Save**

Whenever you make changes to your saved import that you intend to keep, remember to click **Save** before you leave the tab.

#### **Run**

0

Ready, set, lets go! Your file will be imported and a summary file will be logged in Operations Management.

⊙ FTP, short for File Transfer Protocol, is a set of rules (language) used to transfer files between computers on a network, such as the internet. There are two computers involved in an FTP transfer: a server and a client. An FTP client is an application that allows you to upload, download, and otherwise manage files stored on the FTP server. There are several FTP clients available for free, such as FileZilla and Cyberduck.